# **Tutorial**

Memetic Feature Selection Algorithm for Multi-label Classification Published from *Information Sciences* 293(1), 1 February 2015

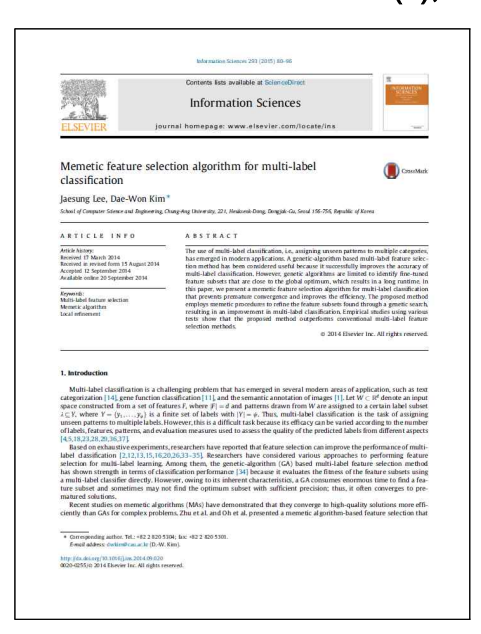

# Jaesung Lee and Dae-Won Kim

Department of Computer Science and Engineering, Chung-Ang University, Korea 9 November 2015

#### **Abstract**

The use of multi-label classification, i.e., assigning unseen patterns to multiple categories, has emerged in modern applications. A genetic-algorithm based multi-label feature selection method has been considered useful because it successfully improves the accuracy of multi-label classification. However, genetic algorithms are limited to identify fine-tuned feature subsets that are close to the global optimum, which results in a long runtime. In this paper, we present a memetic feature selection algorithm for multi-label classification that prevents premature convergence and improves the efficiency. The proposed method employs memetic procedures to refine the feature subsets found through a genetic search, resulting in an improvement in multi-label classification. Empirical studies using various tests show that the proposed method outperforms conventional multi-label feature selection methods.

| - 컴퓨터 -                                                                                       |                      | $(Z)$ . JSLee . programs   |               |      | programs 검색<br>$-12$ | $\boxed{\circ}$ |
|-----------------------------------------------------------------------------------------------|----------------------|----------------------------|---------------|------|----------------------|-----------------|
| 구성<br>굽기<br>새 폴더<br>$\overline{\mathcal{F}}$                                                  |                      |                            |               |      | ■▼■                  | $\bullet$       |
| ★ 즐겨찾기<br>■ 다운로드<br>█ 바탕 화면<br>최근 위치<br>盨<br>ы<br>Google 드라이브                                 | 이름 ~                 | 수정한 날짜                     | 유형            | 크가   |                      |                 |
|                                                                                               | dis_ewi              | 2010-02-26 오후              | MATLAB Code   | 1KB  |                      |                 |
|                                                                                               | a genbase_raw        | 2014-05-07 오후              | Microsoft Acc | 12KB |                      |                 |
|                                                                                               | hloss <sup>1</sup>   | 2010-05-23 오章  MATLAB Code |               | 1KB  |                      |                 |
|                                                                                               | <sup>1</sup> mamfs   | 2014-11-13 오章              | MATLAB Code   | 11KB |                      |                 |
| <mark>을</mark> 라이브러리<br>문서<br>B<br>■ 비디오<br>■ 사진<br>♪ 음악                                      | <sup>1</sup> mlacc   | 2013-10-09 오章  MATLAB Code |               | 1KB  |                      |                 |
|                                                                                               | micov                | 2013-05-09 오후              | MATLAB Code   | 1KB  |                      |                 |
|                                                                                               | $\Box$ onerr         | 2012-02-02 오章              | MATLAB Code   | 1KB  |                      |                 |
|                                                                                               | p_entropy            | 2011-03-31 오章  MATLAB Code |               | 1KB  |                      |                 |
|                                                                                               | $\blacksquare$ rioss | 2013-10-26 오전  MATLAB Code |               | 1KB  |                      |                 |
| 컴퓨터<br>[로컬 디스크 (C:)<br>로컬 디스크 (D:)<br>$\subset$<br>LNEE_330 (F:)<br>and in<br>Matlab_Exp(\\te | setacc               | 2013-10-08 오후  MATLAB Code |               | 1KB  |                      |                 |
| € 네트워크                                                                                        |                      |                            |               |      |                      |                 |

Step 1. Download and unzip the file (programs.zip).

## Note

A. In this example, I unzipped the downloaded files to "Z:\JSLee\programs" folder.

### Check points

- A. "programs.zip" file contains 10 files in total.
- B. "genbase\_raw.mat" file contains an example data set that is publicly-available on the web site "http://mulan.sourceforge.net/download.html" with below references:
	- \* Mulan: Tsoumakas, G., Katakis, I., Vlahavas, I. (2010) "Mining Multi-label Data", Data Mining and Knowledge Discovery Handbook, O. Maimon, L. Rokach (Ed.), Springer, 2nd edition, 2010.
	- \* Genbase data set: S. Diplaris, G. Tsoumakas, P. Mitkas and I. Vlahavas. "Protein Classification with Multiple Algorithms," Proc. 10th Panhellenic Conference on Informatics (PCI 2005), pp. 448-456, Volos, Greece, November 2005.

Step 2. Execute MATLAB and move to the work folder.

| MATLAB R2013b                                                                                                    |                                                                                                    |                                                                 |                                                                                                    | $  D  \times$                                     |
|----------------------------------------------------------------------------------------------------|----------------------------------------------------------------------------------------------------|-----------------------------------------------------------------|----------------------------------------------------------------------------------------------------|---------------------------------------------------|
| PLOTS:<br><b>HOME</b>                                                                                                    | APPS.                                                                                                    | 四三<br>「」 图 1                                                    | Search Documentation<br>Đ.                                                                                                    | $\mathbf{Q}$<br>$\overline{\textbf{z}}$           |
| <b>Q</b> Find Files<br><b>New</b><br>New<br>Compare<br>Open<br>Script<br>片山芒                                                                                                    | New Variable<br>H,<br>$\mathbf{v}$<br>Open Variable<br>Save<br>Import<br>Clear Workspace<br><b>Data</b><br>Workspace<br>VARIABLE | Analyze Code<br>Run and Time<br>Clear Commands .<br><b>CODE</b> | Preferences<br>鼺<br>Set Path<br>Simulink<br>Layout<br><b>III</b> Parallel -<br>Library<br><b>ENVIRONMENT</b><br><b>BILITOK</b> | REBOURCES                                         |
| 中国国内<br>▶ 20 ▶ JSLee ▶ programs                                                                                                    |                                                                                                    |                                                                 |                                                                                                    | $\overline{\phantom{a}}$<br>$\mathcal{L}$         |
| $\odot$<br><b>Current Folder</b>                                                                                                    | <b>Command Window</b>                                                                                                    | $\odot$                                                         | Workspace                                                                                                    | $\odot$                                           |
| Name /                                                                                                    | >> cd z:#JSLee#programs                                                                                                    |                                                                 | Name L                                                                                                    | Value                                             |
| genbase_raw, mat<br>fx.<br>hloss,m<br>İx<br>mamfs, m<br>mlacc.m<br>micov.m<br>onerr.m<br>p_entropy, m<br>ĥ,<br>rloss, m<br>setacc,m<br>$\hat{\phantom{a}}$<br>Details.<br>$\frac{1}{2}$ | $f_x \gg$                                                                                                    |                                                                 | $\blacktriangleleft$<br><b>Command History</b><br>cd z:#JSLee#programs                                                         | $\blacktriangleright$<br>$\odot$<br>$\frac{1}{2}$ |

# Note

A. To move the current folder of MATLAB, type "cd Z:\JSlee\programs" to "Command Window".

# Check points

A. If you change the current folder correctly, you will see the unzipped files from "Current Folder" window.

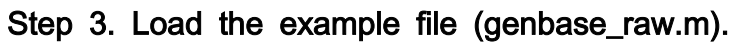

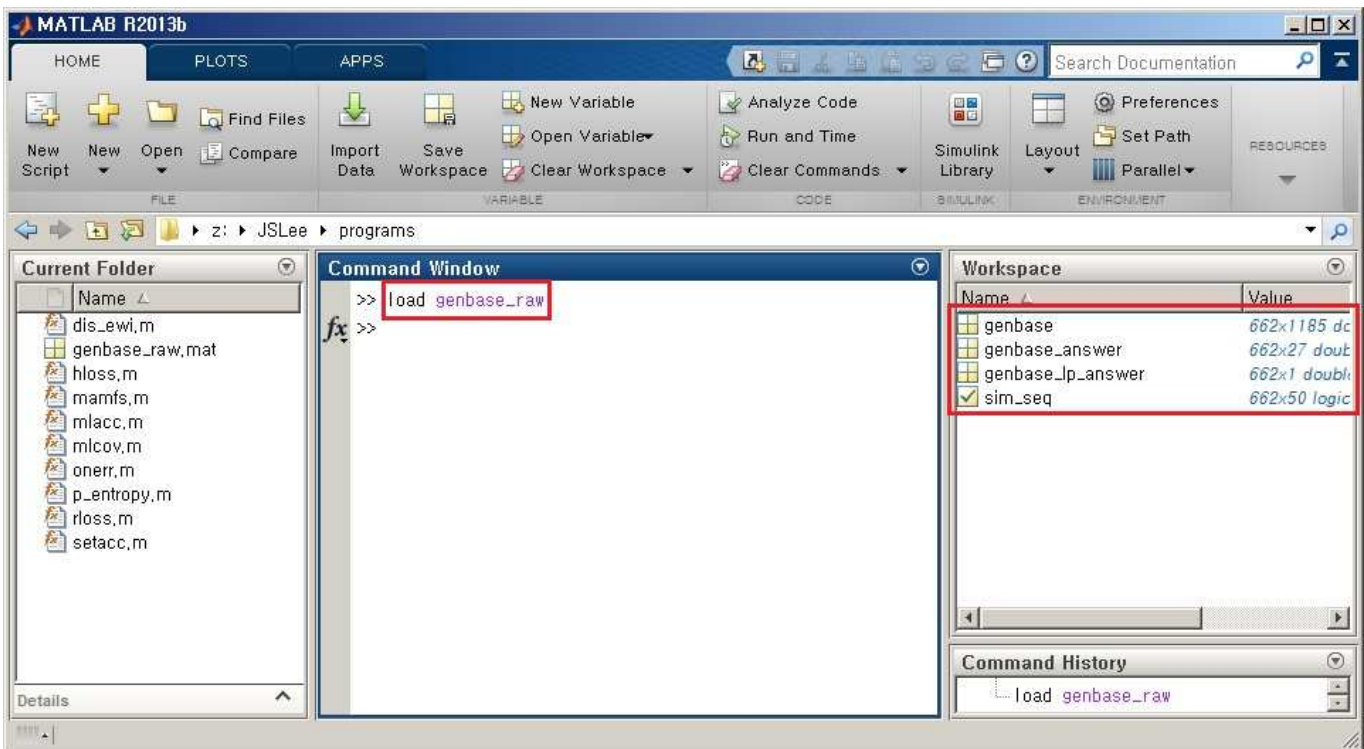

## Note

A. To load the example file, type "load genbase\_raw.m" to "Command Window".

## Check points

A. If the example file is loaded successfully, you will see four variables (genbase, genbase\_answer, genbase\_lp\_answer, and sim\_seq) from "Workspace".

# Step 4. Execute Memetic Algorithm for Multi-label Feature Selection (MAMFS).

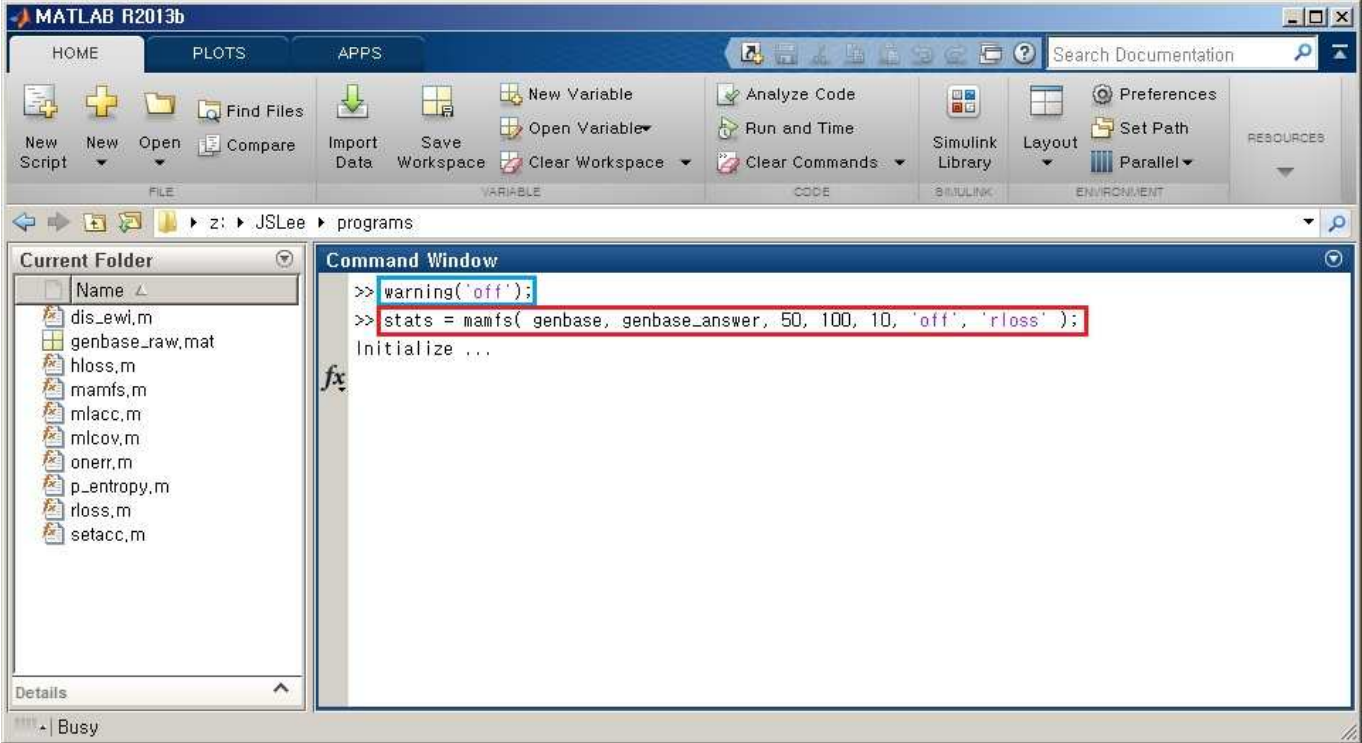

#### Note

- A. "warning('off');" function turns off MATLAB global warning messages. For clarity, we recommend to run this option before actual execution of MAMFS.
- B. To execute MAMFS, type "stats = mamfs( genbase, genbase\_answer, 50, 100, 10, 'off', 'rloss' );" to "Command Window".

#### Check points

- A. If the MAMFS is run correctly, you will see "Initialize ..." message from "Command Window".
- B. Detailed information about each variable is given below.

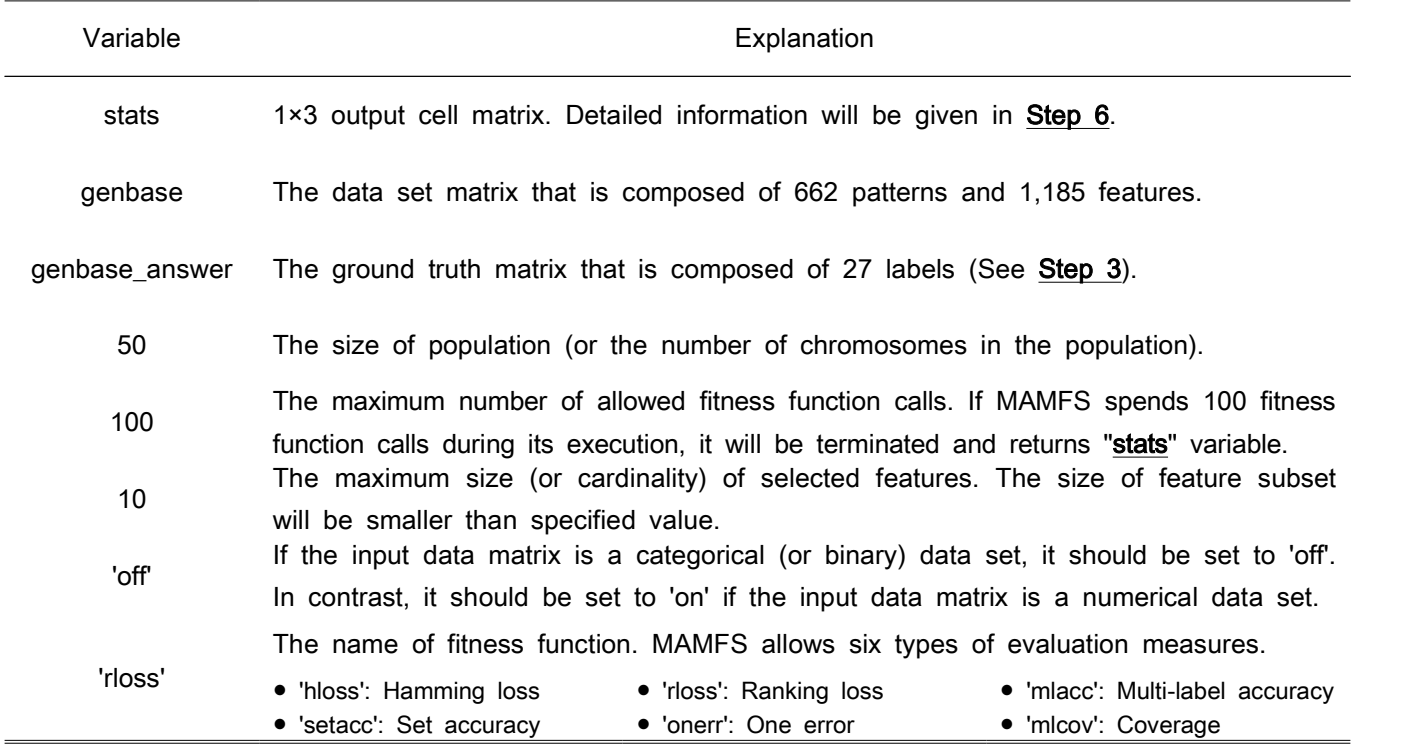

# Step 5. Wait a second until MAMFS returns the output variable.

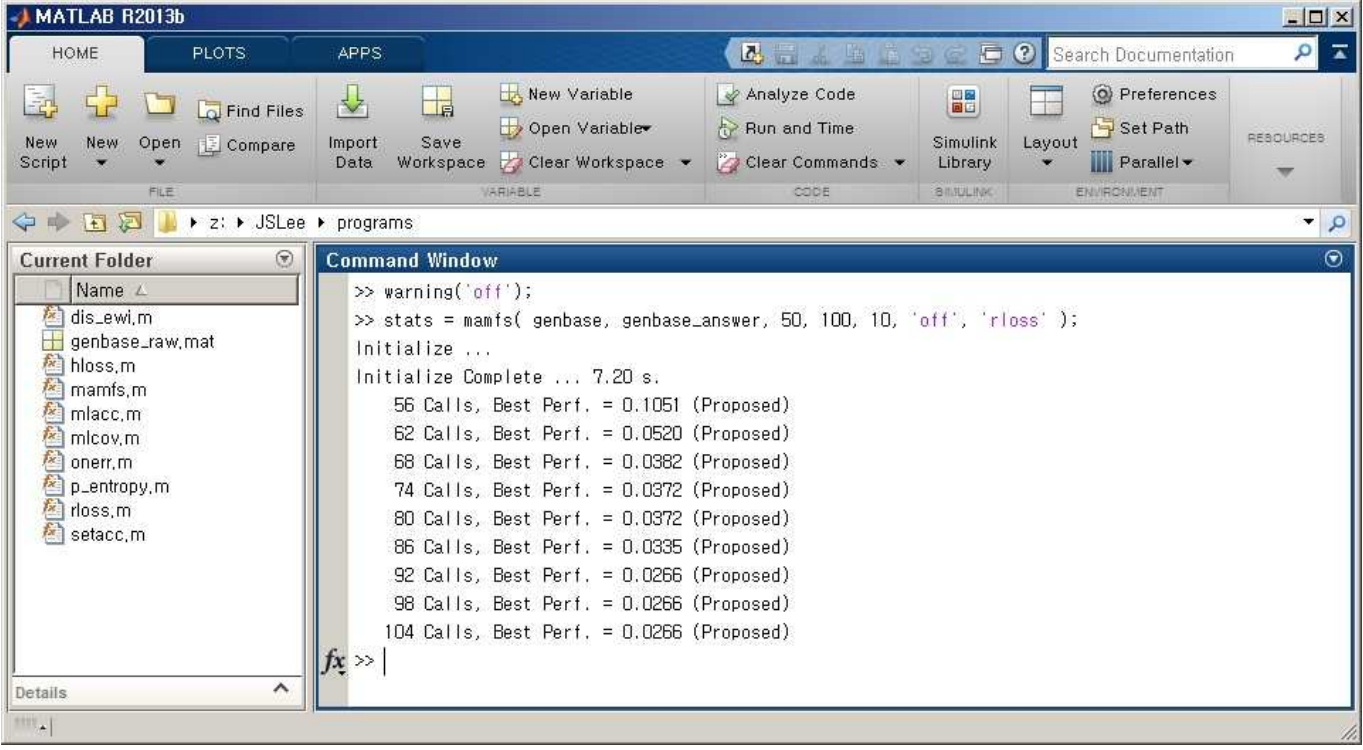

#### Note

A. Each line shows the fitness value of the best chromosome. For example, in this tutorial, MAMFS found a chromosome that gave 0.0266 of Ranking loss value after spending 104 fitness function calls (FFCs).

#### Check points

A. MAMFS displays the best fitness value for each 6 FFCs. Specific fitness value for each FFCs can be easily obtained as below:

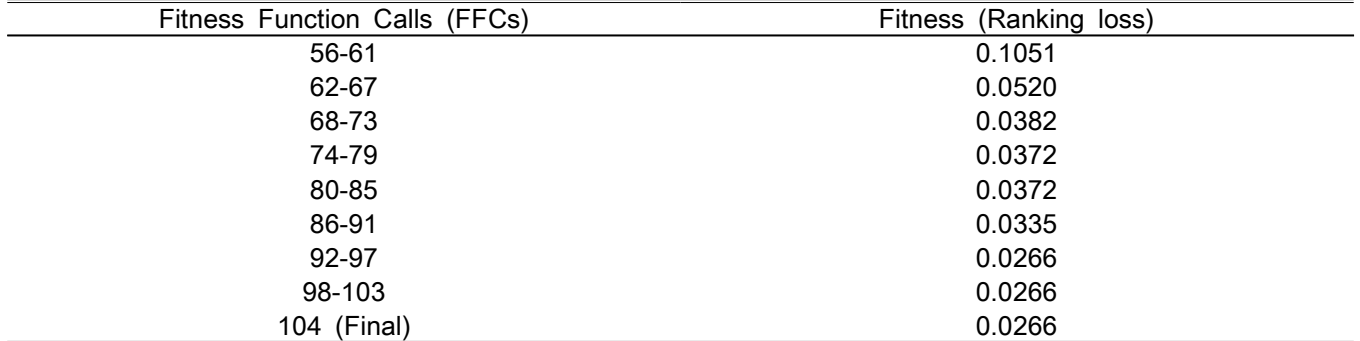

B. The gap of 6 FFCs comes from the genetic and local search process of MAMFS; 3 FFCs for local search and 3 FFCs for genetic search. During the creation or refinement process, MAMFS does not update the population, but spends FFCs for evaluating new chromosomes (or offspring).

# Step 6. Get the index of selected features.

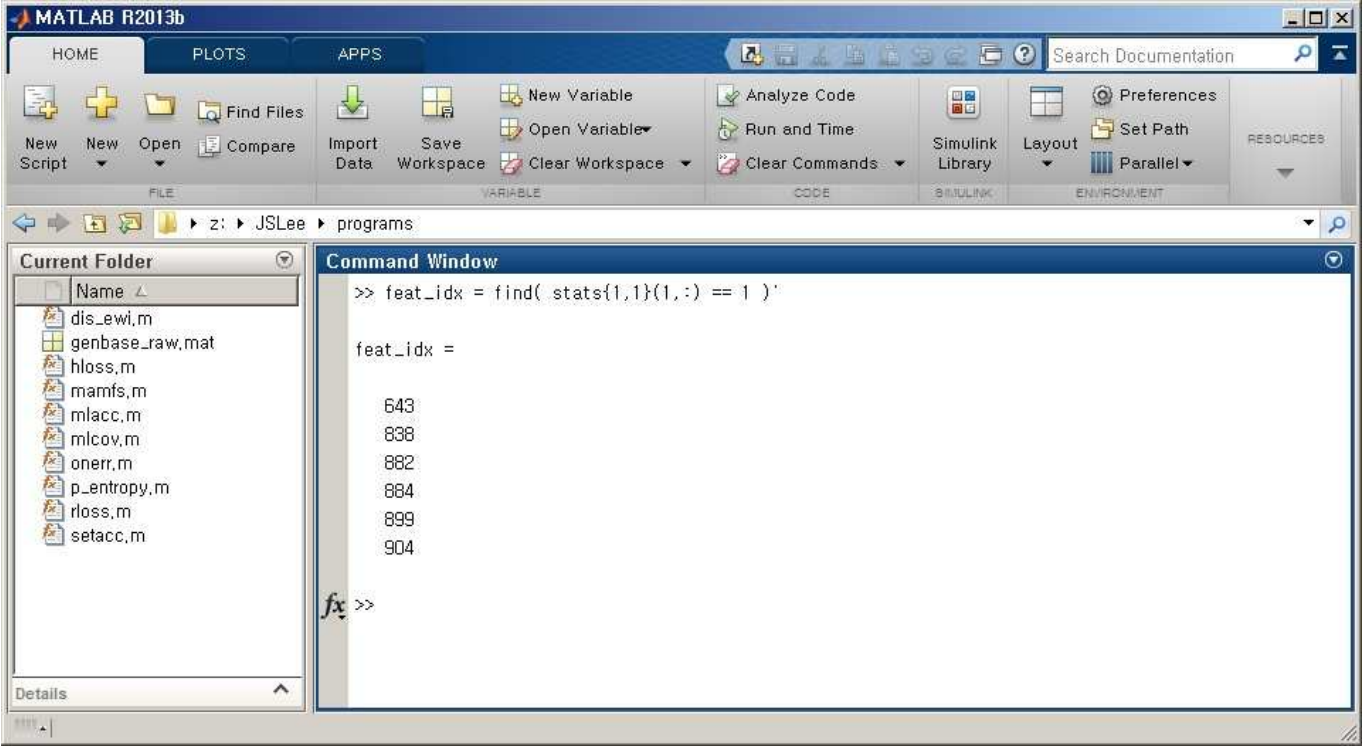

## **Note**

- A. After MAMFS returns "stats" variable, you can obtain the specific index of selected feature. To obtain the index, type "feat\_idx = find( stats{1,1}(1,:) == 1 )" to "Command Window".
- B. In this tutorial, MAMFS returns a feature subset that is composed of 643th, 838th, 882th, 884th, 899th, 904th features in "genbase" data set.

### Check points

A. The "stats" variable is composed of three sub-cells. The meaning of each cell is given below:

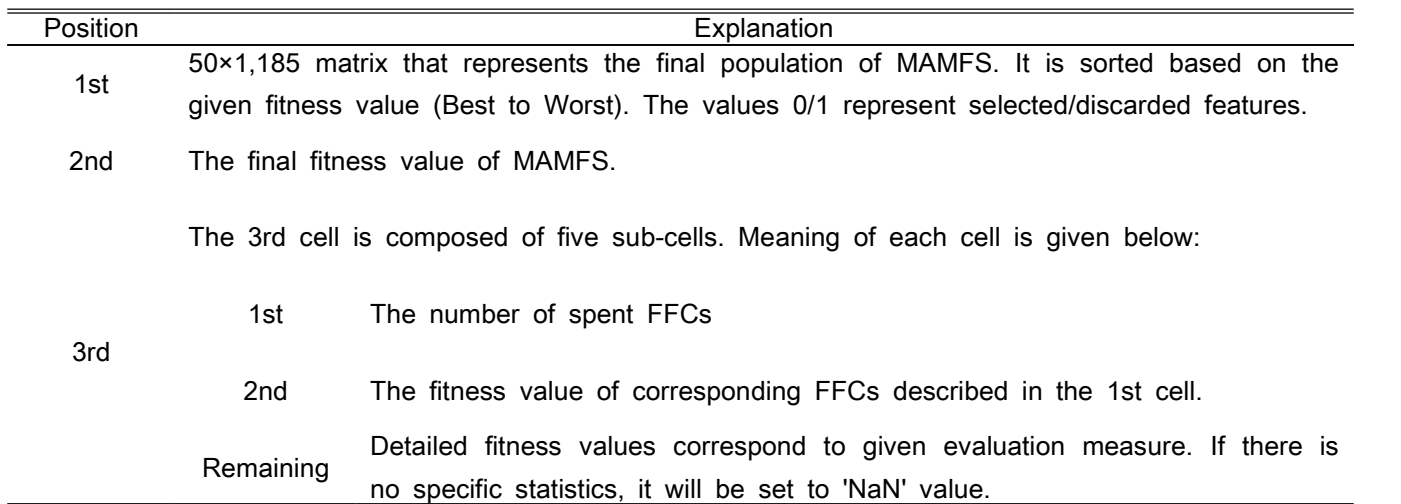